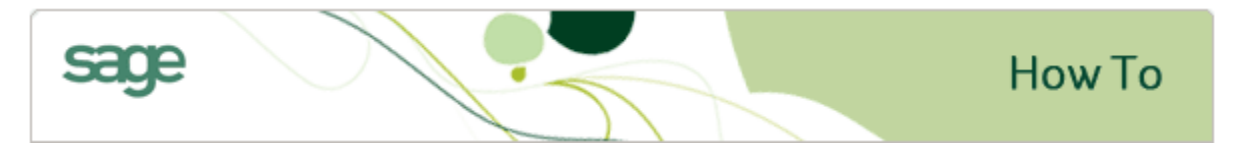

## **Sage 300 Trade Specialty (formally Timberline Enterprise)**

**How do I print a strike sheet or sample check in Accounts Payable?**

## **Article ID:** KB10054

Does this article apply to my products?

## **Special Considerations or Warnings**

None

## **Solution**

A strike sheet or sample check can be printed and sent to your check form provider to verify check form alignment.

- 1. Review the Cash Management Bank Account setup.
	- a. Review the **check format:** setup on **Cash Management>Setup>Bank Account>Account details tab**. The bank account determines what check format is used to print checks.
	- b. Review **Cash Management>Setup>Bank Account>Security tab** and ensure your user id has **Pay invoices** access.
- 2. Select and review the Accounts Payable Vendor setup (**Accounts Payable>Setup>Vendors**).
	- a. Open an existing Vendor or setup a new Vendor to print the sample check. If you need to setup a new Vendor, refer to help topic: **Accounts Payable> Setting up vendors**
	- b. Select the **Vendor > Payment tab** and ensure the **Payment method:** is set to **Check**.
- 3. Enter and pay a test invoice to generate a sample check
	- a. **Accounts Payable> Tasks > Invoices** click **[New]** .
	- b. Enter the invoice information using the Vendor from the prior step and enter the line item details on the **Details tab**.
	- c. Click **[Pay when posted]** .
	- d. In the **Pay When Posted window**, select the **bank account** and enter the **check date**. (Do not select the **Manual check was issued** check box.)
	- e. Click **[Save]** to save this information and return to the Invoices window.
	- f. Click **[Post]** to post the invoice and print the check.
- 4. Void the sample check in **Accounts Payable>Tasks>Void Payment**.
	- a. **Accounts Payable> Tasks > Void Payments**.
	- b. In the Void Payments window, select the **bank account**.
	- c. If desired, select a filter to limit the payments displayed in the grid to specific vendors, payment dates, or payment numbers.
	- d. On the **Check payments tab**, select the check box next to the sample check that you want to void.
	- e. If desired, change the **Void date** in the grid Click **[Void]** .
- 5. Void the test invoice entered in **Accounts Payable>Tasks > Invoices**.
	- a. **Accounts Payable>Tasks > Invoices**
	- b. In the Invoices window, click **[Open]** .
	- c. In the Open Invoices window, select the invoice and click **[Open]** . You can use the **Filters** area to limit the invoices in the Open Invoices window.
	- d. In the Invoices window, click **[Void]** .